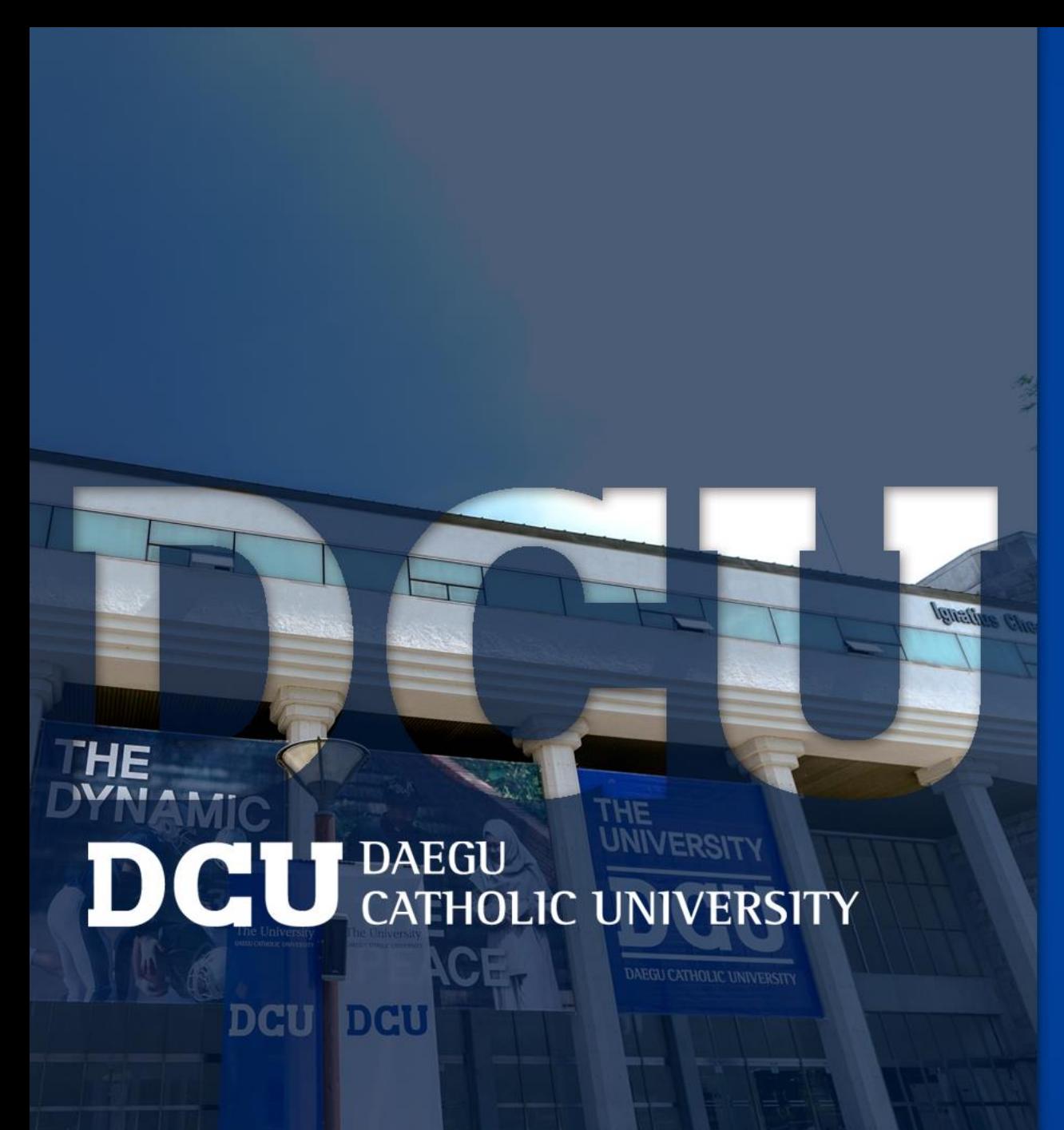

# **HOLIC,**

### TA/RA COSMOS+ 입력 매뉴얼

장학지원팀

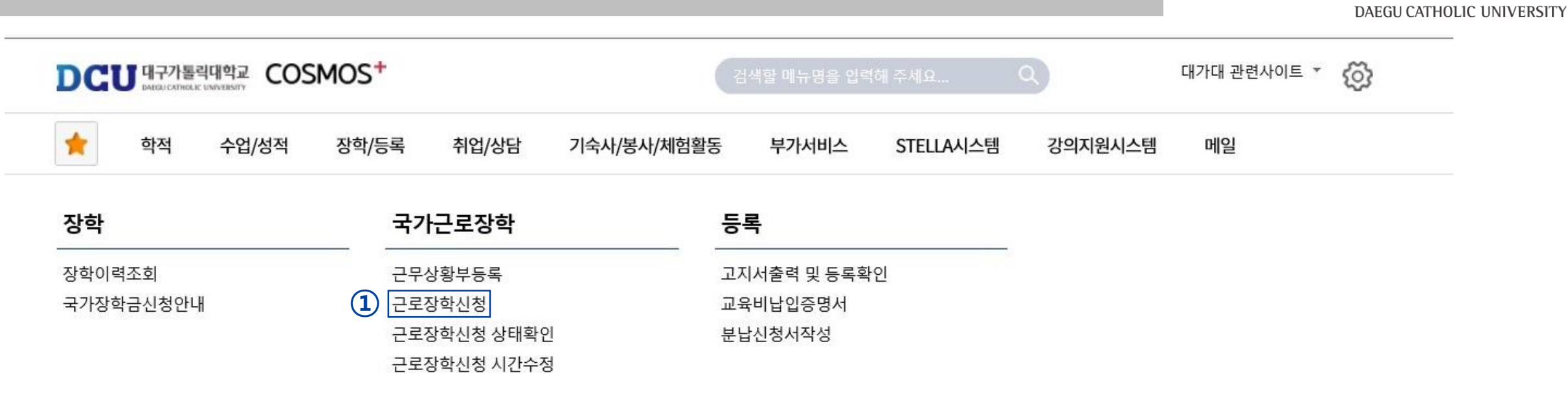

DCU

대구가톨릭대학교

┑**ᆯ**ा∟⋍੦┷┷<del>ᆇ</del>

| 상담신청                |                                    | 통합상담 신청정보    |               |               |                          |      |
|---------------------|------------------------------------|--------------|---------------|---------------|--------------------------|------|
| 지도교수<br>학사 상담<br>신청 | 교수학습개발센터<br>.학업 상담<br>$\sim$<br>신청 | 상담분류         | 일시            | 장소            | 상담자                      | 진행상황 |
|                     |                                    | $\leftarrow$ | $\rightarrow$ | $\rightarrow$ | $\overline{\phantom{a}}$ | 예약없음 |

#### 근로장학 신청 ■ 저장 │ ⊖ 출력 상세정보  $\hat{\phantom{a}}$ **① ②** ① 학기 : 1학기, 여름학기, 2학기, 겨울학기  $\hat{\mathcal{C}}$ 해당년도 $\hat{\mathcal{C}}$ 년도/학기 신청일자 성별 학번/성명 계열 ② 근로구분 : TA/RA 대학 교육과정 소속학과 ③, ④ 연락처, 휴대폰 번호 입력 학년 성적 학적상태 재학생 **③ ④** 일주일<br>근무시간 연락처\* **⑤** 근무장소\* -- 선 택 --- | ↓ (상세 근무장소 입력) 실거주지 ⑤ 근무장소 : 교내로 선택 · 선택 - $\sim$ 지급계좌번호\* 특기사항\* \*자격증, 외국어능력 등 근무자 선발시 참고할 만한 특기사항을 입력하세요. (입력필수)

시간정보 \* 주의 : 요일과 시간을 잘 확인하고 입력해 주세요

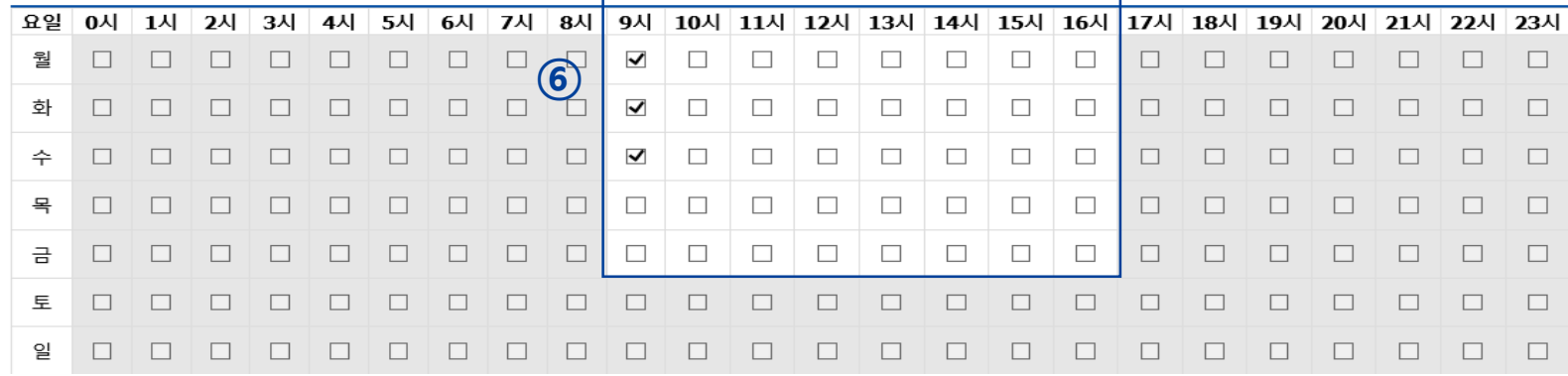

(합격 시 문자발송 연락처 입력) 상세근무장소 : ○○학과 △△△교수님 연구실 계좌번호 : 장학금을 지급받을 계좌번호 ⑥ 근무 가능 시간 입력 후 오른쪽 상단에 있는 저장 버튼 클릭

### COSMOS+ 입력 매뉴얼 STEP2

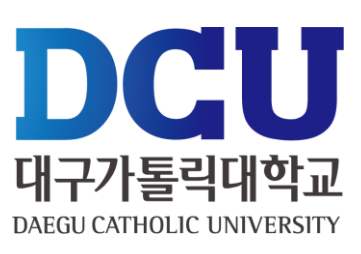

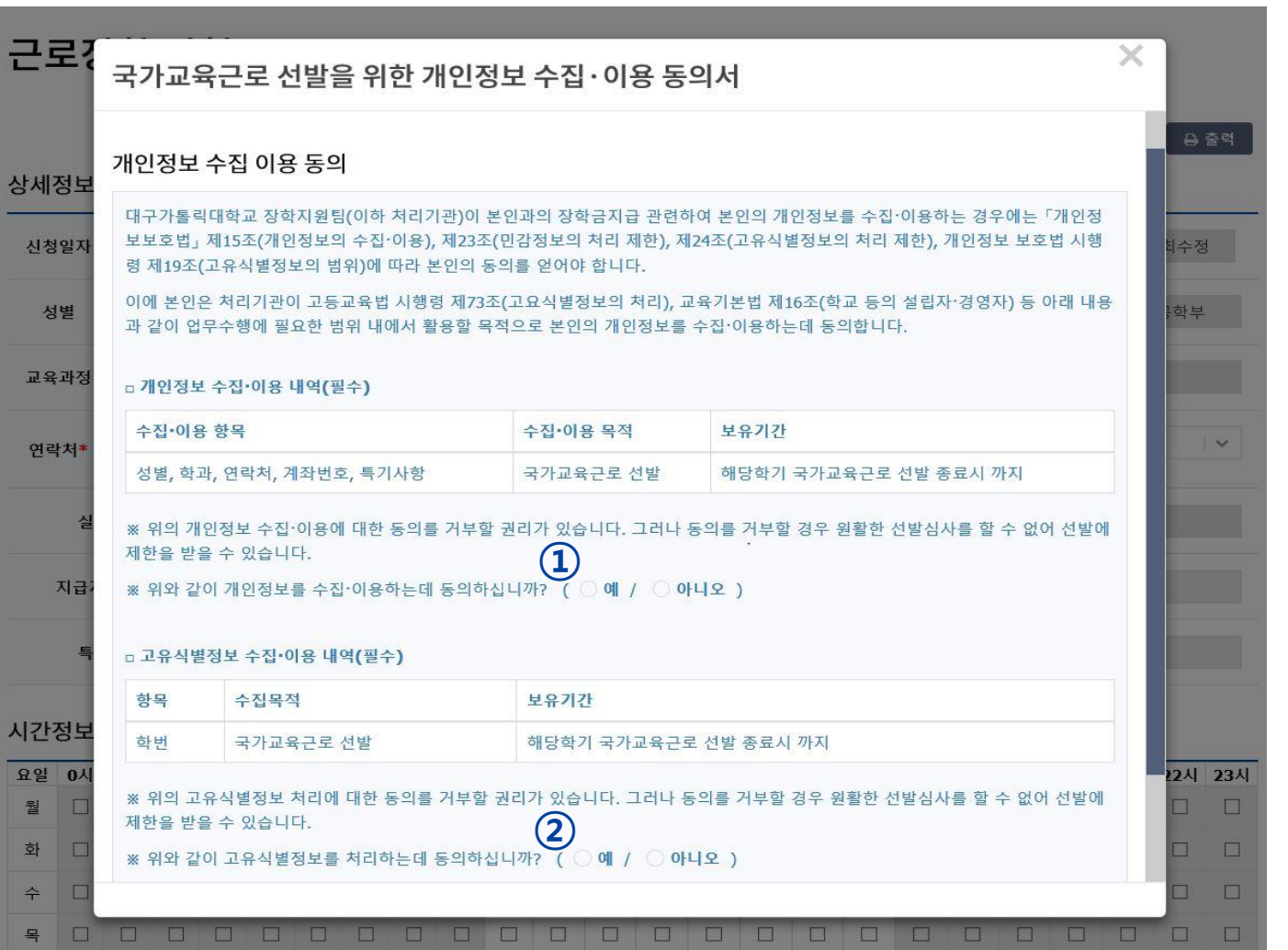

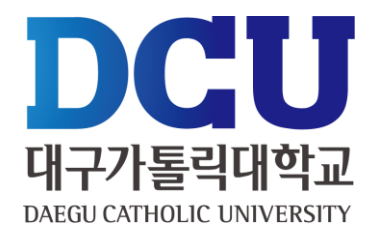

### , ② 개인정보제공 동의

교수학습개발센터

학업 상담

신청

╥

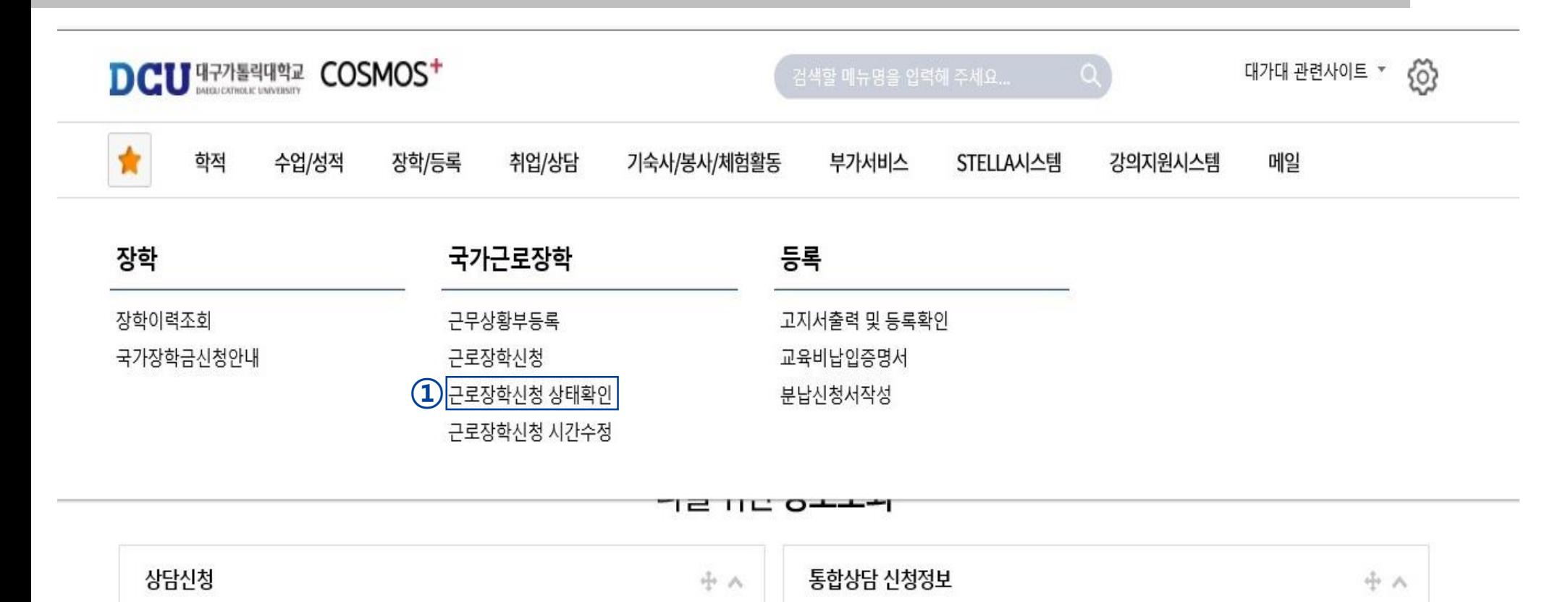

상담분류

일시

장소

÷

상담자

 $\overline{\phantom{a}}$ 

진행상황

예약없음

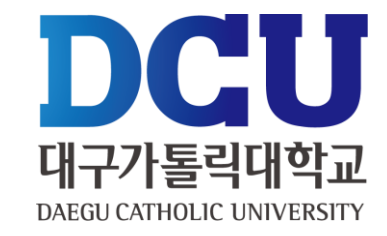

### ① 근로장학신청 상태 확인 프로그램에서 '신청완료' 확인

지도교수

학사 상담

신청

학적

背

장학

장학이력조회

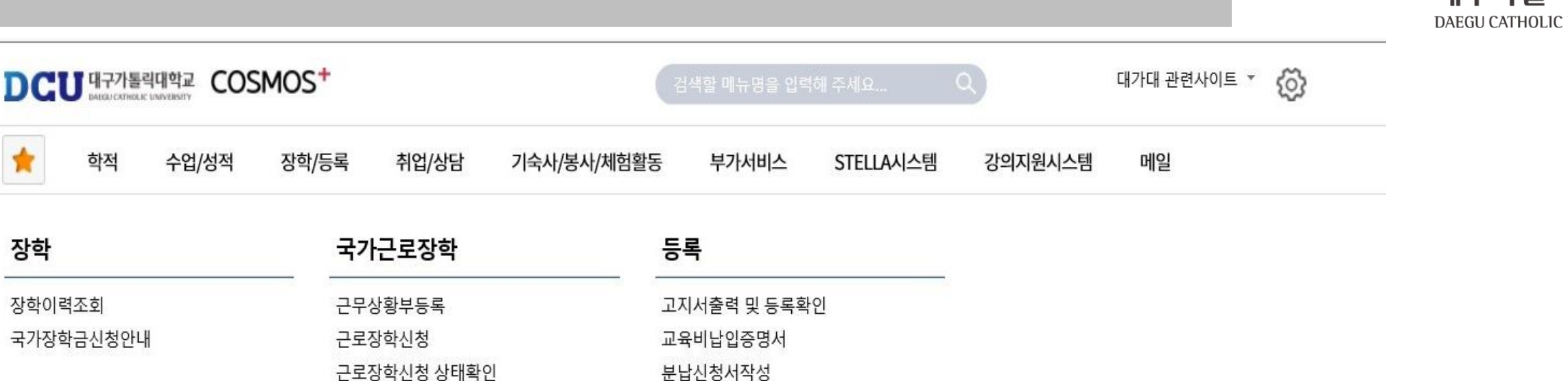

근로장학신청 상태확인 근로장학신청 시간수정

ㄱㄹ ㅁㄷ ㅇㅗㅗㅋ

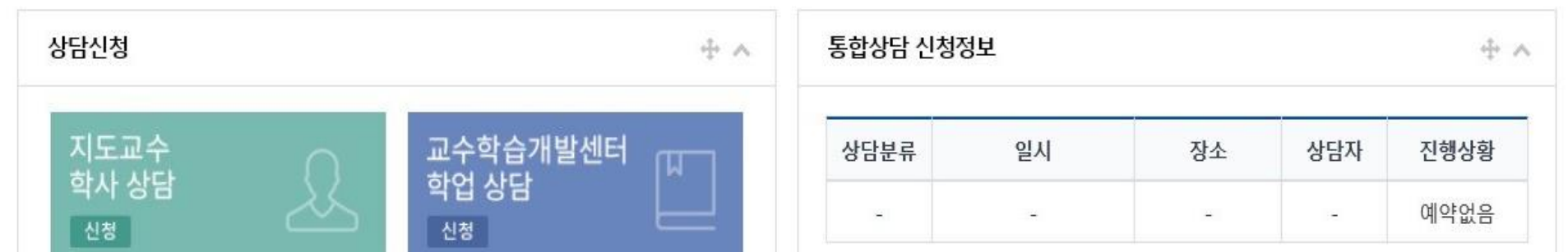

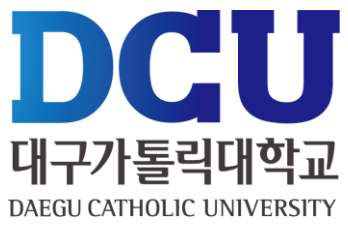

#### ① 실제 근로한 시간을 '근무상황부등록'을 통해서 입력(※ 근로 당일 즉시 입력)

**⑦** ■ 图 저장 │ 乌 출력 **① 학기 : 1학기, 여름학기, 2학기, 겨울학기**  $\checkmark$ **② 근로구분 : TA/RA 선택 ③ 월 : 근로 월 선택**

**④ 작성 클릭**

**⑤ 근무시간 체크**

**⑥ 근무 이력 작성**

**⑦ 저장 클릭**

#### 총 근무시간: 5시간 \* 근무날짜와 시간을 잘 확인하시고 체크하시기 바랍니다. 근무이력은 5자 이상 입력해 주세요.

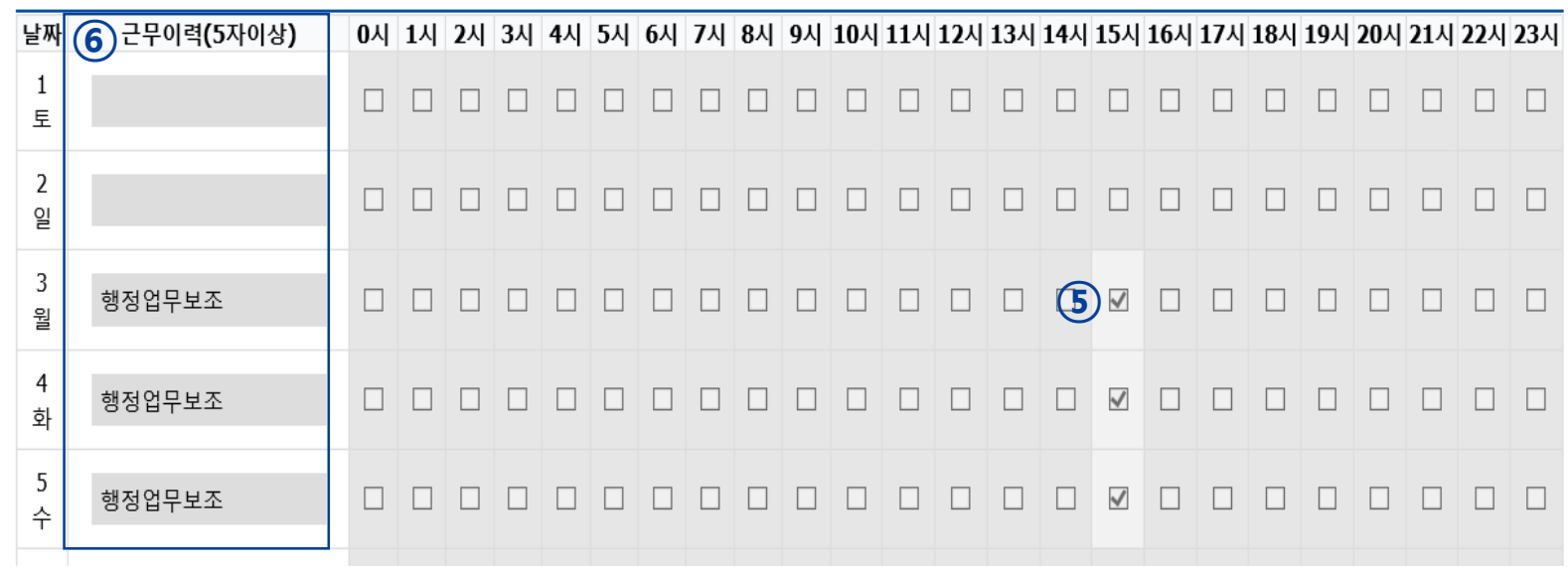

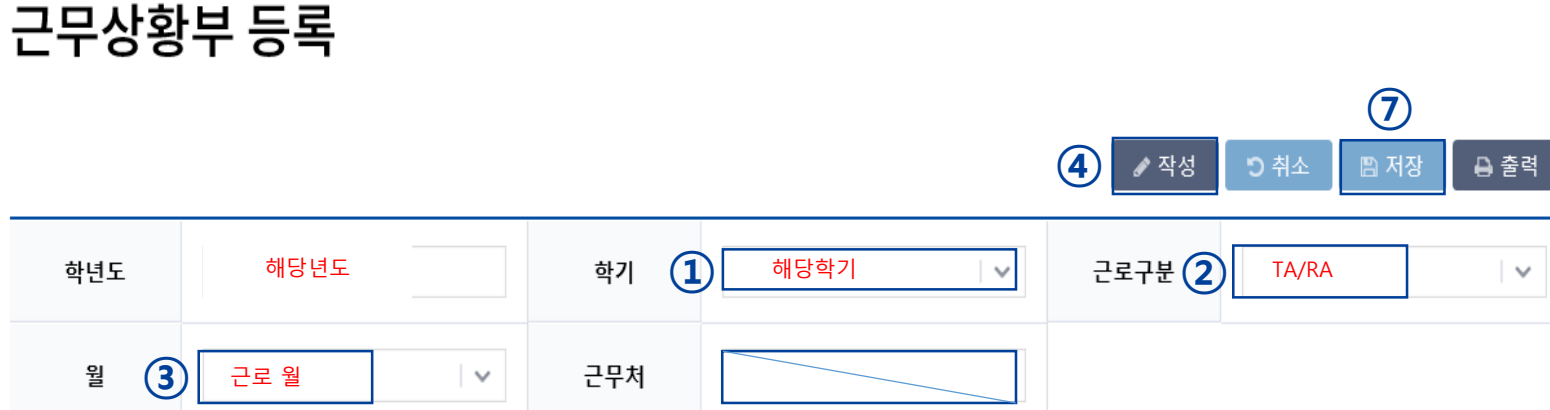

### DCU 대구가톨릭대학교 DAEGU CATHOLIC UNIVERSITY

## **근무상황부 제출 방법**

① 근로장학생 본인 : 성명 작성 및 사인

② 담당자

- 교내부직 : 담당직원
- TA/RA : 담당교수

#### ③ 책임자

- 교내부직 : 부서장/팀장/학과장
- TA/RA : 미작성
- ㆍ 학생 : 근무상황부 출력 본인 사인 담당자에게 제출 ㆍ 담당자 : 근무상황부에 입력된 시간 확인 – 담당자 및 책임자 결재 – 스캔(원본은 보관) – 단과대학행정실(부서)에 제출
- ㆍ 단과대학행정실(부서) : 수합 학과(부서)별 폴더로 정리하여 전자공문 제출

#### **※ 부직과 TA/RA를 구분하여 작성 후 제출**

※ 용량이 커서 첨부가 안 될 경우 메일([seunghan93@cu.ac.kr\)](mailto:seunghan93@cu.ac.kr)로 첨부파일 별도 송부

#### 근로장학생 근무상황부

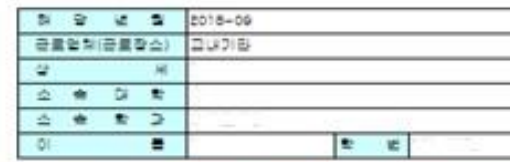

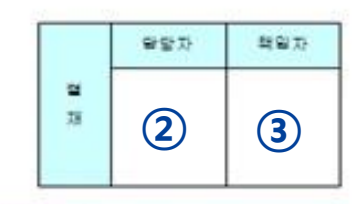

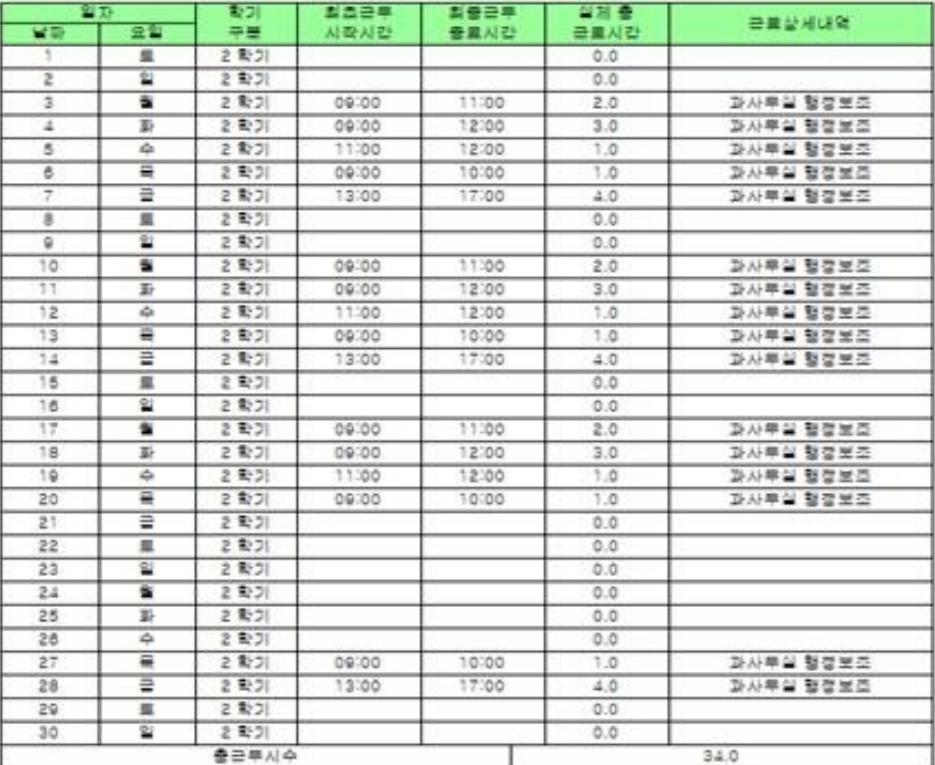

 $(1)$  25348 20: (AI 9)

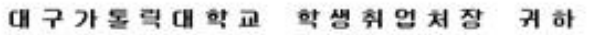

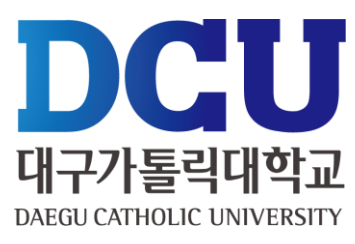